## **Przewodnik członka Polskiego Towarzystwa Fizycznego**

## **po systemie członkowskim SORGA**

1. Do systemu wchodzimy naciskając pomarańczowy przycisk "Zaloguj" w menu strony głównej PTF [www.ptf.net.pl](http://www.ptf.net.pl/) lub wpisując w przeglądarkę adres: [ptf.sorga.pl](https://ptf.sorga.pl/)

Strona główna O nas ~ Aktualności ~ Oddziały i sekcje ~ Programy ~ Nagrody ~ Postępy Fizyki ~

2. W okienko "Logowanie" wpisujemy swój login (dwie pierwsze litery nazwiska i czterocyfrowy kod) oraz hasło.

**UWAGA!** Osoby, które logują się po raz pierwszy w tym systemie muszą uzyskać hasło (hasła ze starego sytemu nie działają!) poprzez naciśnięcie przycisku "Nie pamiętasz hasła" i wpisanie w okienku, które się pojawi loginu (np. KO0137 a nie mejla!) Na konto e-mail skojarzone z kontem członkowskim po paru minutach przyjdzie mejl z adresu [pomoc@ptf.net.pl](mailto:pomoc@ptf.net.pl) z linkiem do ustawienia nowego hasła. W razie problemów proszę napisać prośbę o hasło startowe na adres [pomoc@ptf.net.pl](mailto:pomoc@ptf.net.pl).

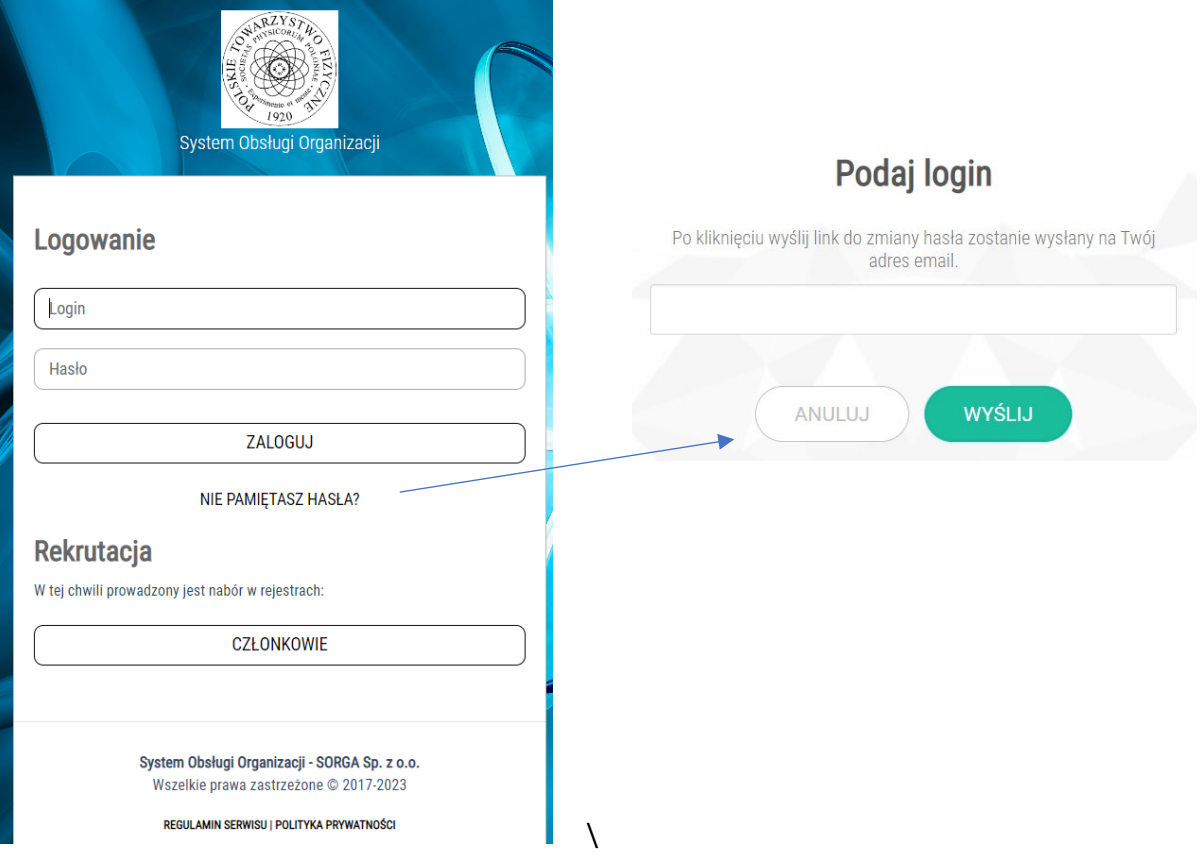

3. Po zalogowaniu pojawi się ekran podstawowy z danymi osobowymi członka. Na obecnym etapie nie są one możliwe do samodzielnej edycji. W obszarze centralnym znajdują się trzy pozycje – Dane podstawowe (ekran obecnie wyświetlany), Rozliczenia (moduł składkowy) oraz korespondencja, gdzie znaleźć można wszystkie mejle wysyłane do nas przez system.

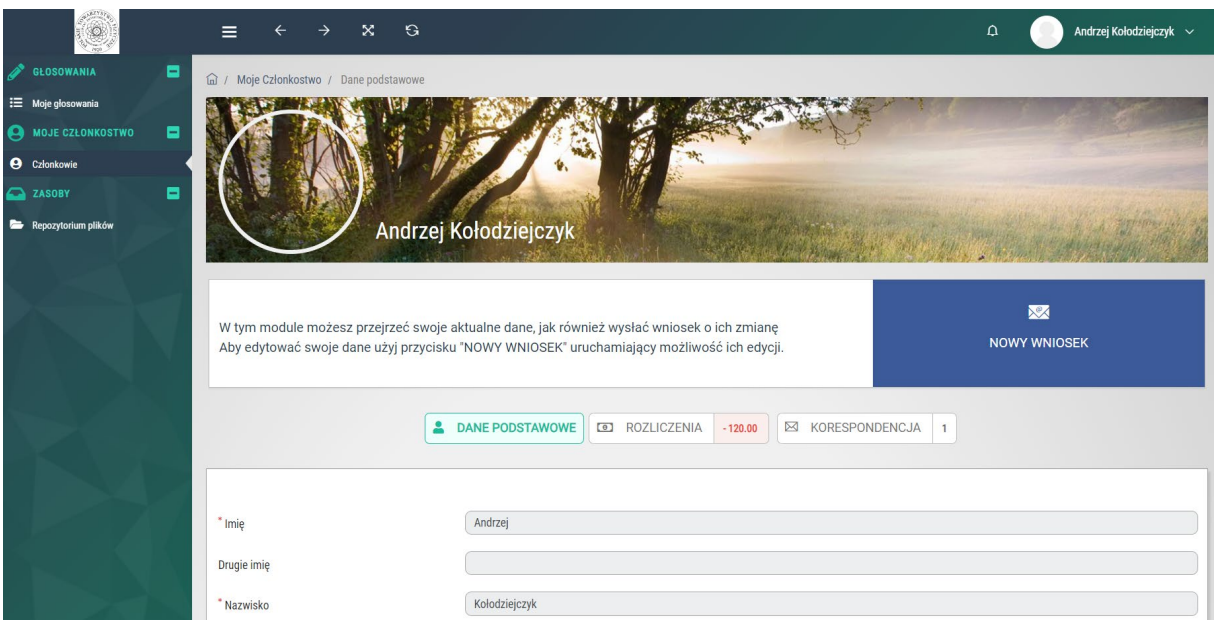

4. Moduł składkowy zawiera informację o należnościach do opłacenia, listę wpłat oraz dokumenty wpłat jeśli o nie wnioskowaliśmy. Każdą należność możemy w systemie automatycznie opłacić korzystając z operatora BlueMedia (obciążone jest to dodatkową prowizją 1,99 zł) lub poza systemem przelewem na konto składkowe 50 1030 0019 0109 8533 0003 8362 opisując w tytule swój login członkowski oraz rodzaj i rok składki, np. "AB0123 składka dr 2023" Każdą należność możemy w systemie automatycznie opłacić korzystając z operatora Autopay (obciążone jest to dodatkową prowizją 1,99 zł) lub poza systemem przelewem na konto składkowe 50 1030 0019 0109 8533 0003 8362 opisując w tytule swój login członkowski oraz rodzaj i rok składki, np. "AB0123 składka dr 2023". W przypadku wpłaty za kilka lat, w systemie należy odznaczyć kółka pól wyboru przy odpowiedniej należności, zaś w przypadku wpłaty przelewem należy podać lata za które będzie dokonana wpłata.

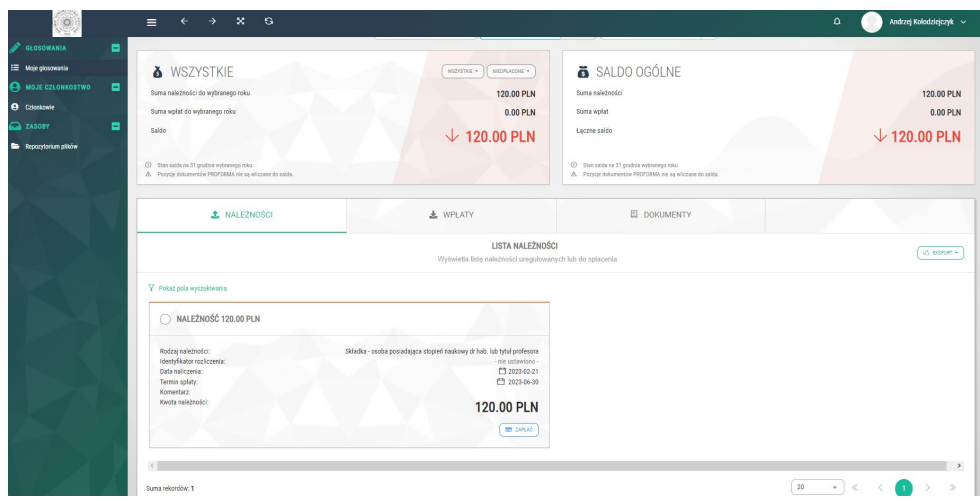

5. Po lewej stronie strony znajduje się menu z dostępem do pozostałych modułów – modułu głosowania w wyborach i ankietach oraz modułu dostępu do materiałów udostępnianym członkom.

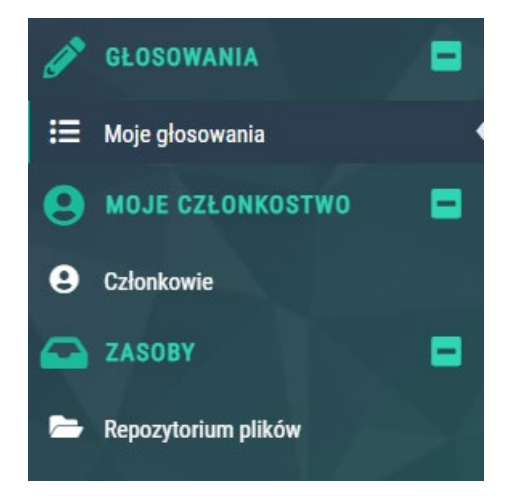

- 6. Moduł głosowania w wyborach będzie aktywny podczas wyborów w oddziałach i do Zarządu Głównego. Może być także wykorzystywany do przeprowadzania ankiet. Ustawiać takie ankiety i wybory (jak również kontrolować inne moduły, niewidoczne dla członków) w ramach swoich oddziałów mogą Przewodniczący Oddziału, Sekretarz Oddziału i Skarbnik Oddziału. Instrukcje w tym zakresie przygotujemy i prześlemy uprawnionym w późniejszym czasie.
- 7. Moduł "Zasoby repozytorium plików" to dostęp do dokumentów, obrazów i innych materiałów udostępnianym jedynie członkom PTF. Można tam obecnie znaleźć prezentację wyników ankiety ws. wyzwań stojących przed budową wizerunku fizyki w społeczeństwie, która została przeprowadzona wśród członków PTF pod koniec ubiegłego roku. W razie chęci dołączenia do prac w tym zakresie lub skomentowania tej sprawy prosimy o kontakt pod adresem [fizyka4u@ptf.net.pl](mailto:fizyka4u@ptf.net.pl)

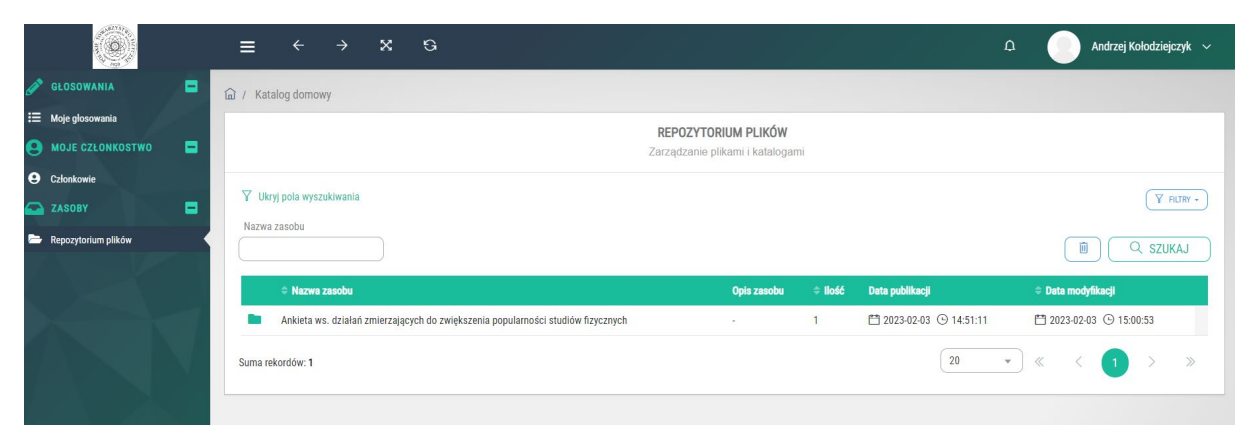

8. Na ekranie logowania systemu SORGA znajduje się także przycisk "Rekrutacja". Służy on kandydatom do rejestracji wniosku o wstąpienie do Towarzystwa. Jest to obecnie zalecana droga przystąpienia do PTF zastępując podania papierowe. Po wyborze tej opcji pojawia się formularz do wypełnienia danych osobowych oraz informacji o motywacji przystąpienia do PTF oraz zainteresowaniach w fizyce. W dolnej części formularza znajduje się miejsce na podanie **adresów e-mail** dwóch członków wprowadzających oraz potwierdzenie zapoznania się ze statutem PTF, zgoda na przetwarzanie danych osobowych przez PTF i deklaracja opłacania składek. Po wypełnieniu wszystkich pól kandydat klika "Zapisz". W tym momencie informacja o nowym zgłoszeniu rekrutacyjnym trafia na skrzynki mejlowe członków wprowadzających, którzy muszą kliknąć "Zatwierdź" lub "Odrzuć" oraz do władz oddziału, które w systemie widza status zatwierdzenia przez członków wprowadzających i mają możliwość przyjęcia kandydata do Polskiego Towarzystwa Fizycznego (dzieje się to na mocy decyzji Zarządu i jest realizowane w systemie SORGA przez przyciśnięcie odpowiedniego przycisku).

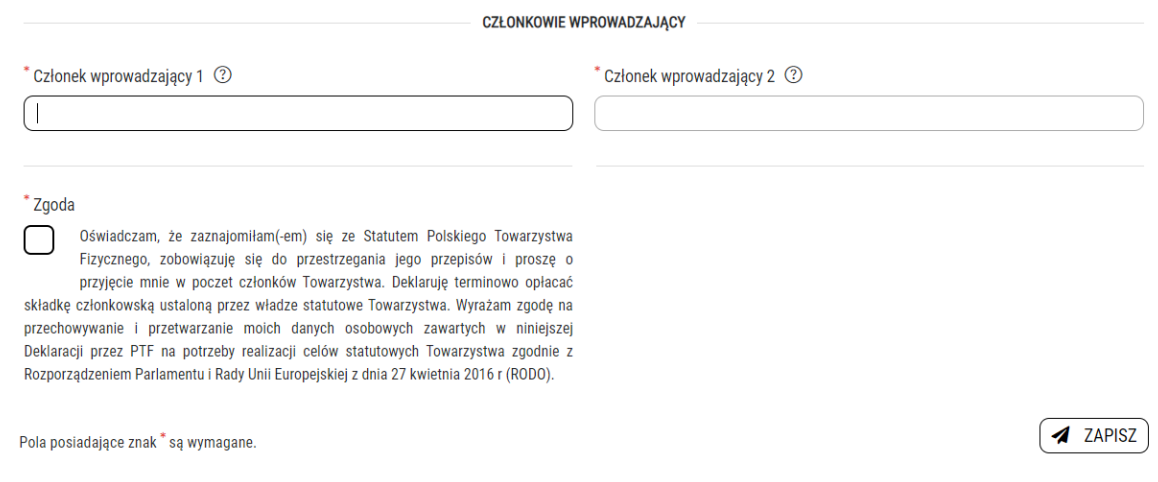

9. Informację dla zarządów oddziałów przygotujemy do końca lutego i prześlemy. Jednocześnie prosimy zarządy tych oddziałów, które jeszcze tego nie uczyniły o potwierdzenie składu prezydium zarządu oddziału w biurze PTF aby przydzielić odpowiednie prawa w systemie SORGA.

Przygotował

Krzysztof Petelczyc